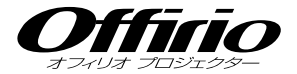

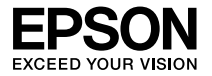

# EB-W8 EB-X8 セットアップガイド

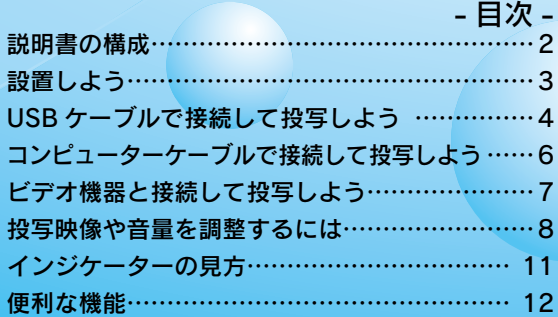

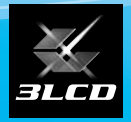

下記のチェックリストをご覧になり、同梱品を確認してください。 万一、不足や不良がありましたら、お手数ですがお買い求めいただいた販売店までご連絡ください。

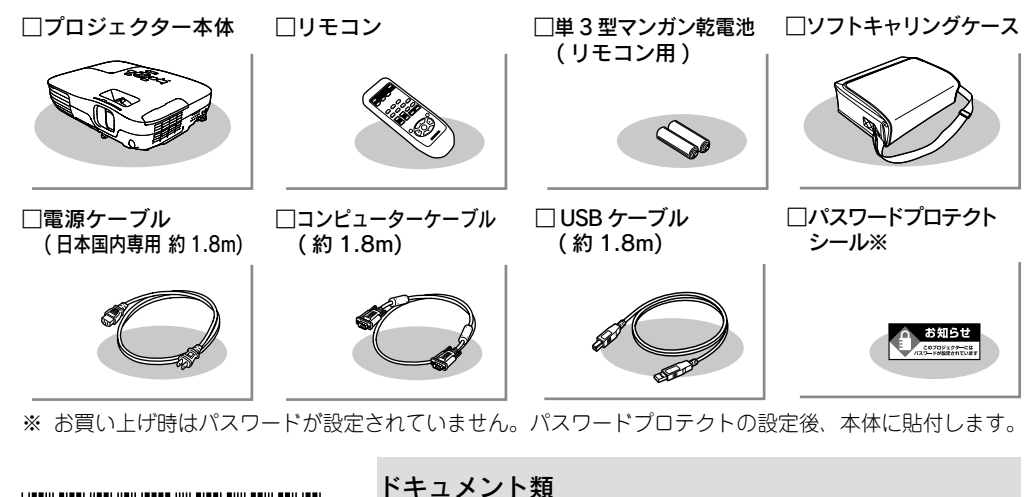

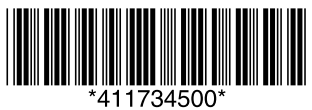

□安全にお使いいただくために / サポートとサービスのご案内 □セットアップガイド ( 本書 ) □ Document CD-ROM □お客様情報 + 正式保証書発行カード □返信用封筒

## <span id="page-1-0"></span> 説明書の構成

## 本機には次の説明書が添付されています。以下の順番でお読みください。

本機を安全に正しくお使いいただくために、添付のマニュアルをよくお読みください。 不明な点をいつでも解決できるように、その後はすぐに見られる場所に大切に保存し てください。

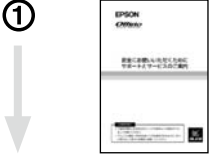

 $\overline{a}$ 

EB-MR<br>他の8<br>セットアップガイド

rosce

②

③

## 『安全にお使いいただくために / サポートとサービスのご案内』

本機を安全にお使いいただくための注意事項やサポートとサー ビスのご案内が記載されています。本機をお使いいただく前に 必ずご覧ください。

## 『セットアップガイド』( 本書 )

本機を使い始めるまでの準備 ( 同梱品の確認・設置・コンピュー ターやビデオ機器との接続 ) と投写開始時の基本操作について 記載しています。

## 『取扱説明書』(Document CD-ROM)

便利な機能、環境設定メニューの使い方、困ったときの対処方法、 お手入れの方法などについて記載しています。

※ Document CD-ROM には、PDF 版の『安全にお使いいただくために / サポートとサービスのご案内』と『セットアップガイド』も収録されて います。

## ● Document CD-ROM 内の説明書の見方●

コンピューターの電源を入れ、CD-ROM ドライブに Document CD-ROM をセット します。

Document CD-ROM に収録されている PDF マニュアルのバージョンは PDF1.4 で す。この PDF マニュアルをご覧いただくには Acrobat Reader5.0 以上または Adobe Reader が必要です。

# <span id="page-2-0"></span> 設置しよう

## スクリーンに映像が最適な大きさで映るように設置してください。

本機のレンズからスクリーンまでの距離により映像のサイズが変わります。図中の値は 最短投写距離の目安です。投写距離の詳細値 ● 『取扱説明書』「 スクリーンサイズと投 写距離 」

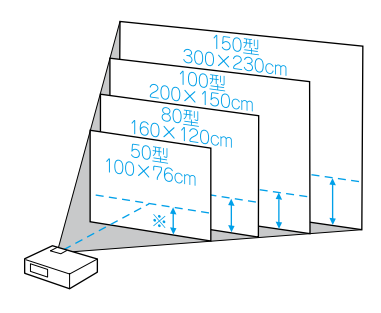

下図の値は、ズームを最大にし 、4:3 のスクリーンに投写 するときの投写距離です。ズームの状態により値が変わり ます。

カッコ内の値はレンズ中心からスクリーン下端までの距離 ( ※ ) です。

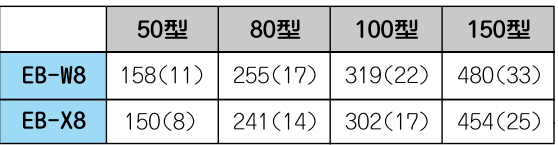

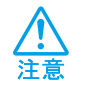

 本機の吸気口・排気口をふさがないでください。 吸気口・排気口をふさぐと、内部に熱がこもり、 火災の原因となることがあります。

本機をスクリーンに対して平行に設置すると、最も投写映像が鮮明です。

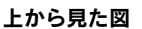

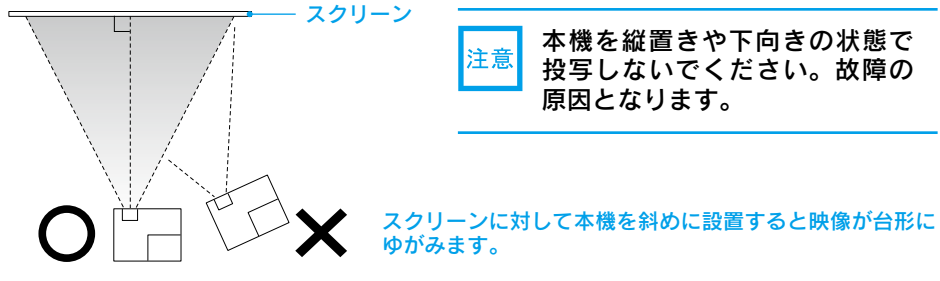

## ●リモコンの準備●

リモコンをお使いになる前に同梱の電池をセットしてください。

●『取扱説明書』「リモコンの電池の交換方法 |

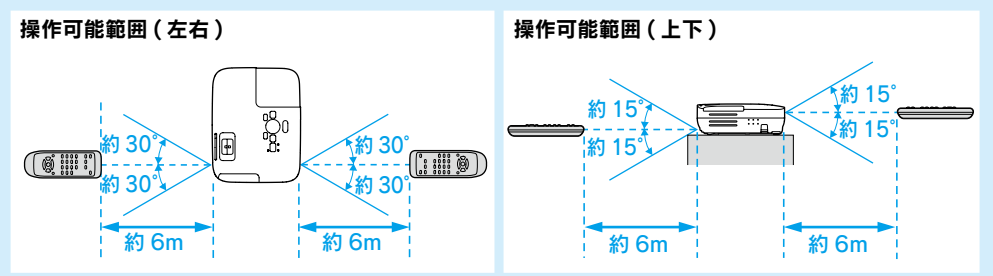

# <span id="page-3-0"></span> USB ケーブルで接続して投写しよう

本機は同梱の USB ケーブルで Windows 搭載のコンピューターと接続してコンピュー ターの映像を投写できます。この機能を USB ディスプレーと呼びます。手軽で簡単に使 えるので内部の会議やプレゼンテーションに向いています。

USB ディスプレーは、以下の条件を満たすコンピューターで動作します。

OS: Windows 2000 SP4/Windows XP/Windows XP SP1 以降 /Windows Vista/Windows Vista SP1 CPU:Mobile Pentium Ⅲ 1.2GHz 以上 ( 推奨 Pentium M 1.6GHz 以上 ) メモリー容量:256MB 以上 ( 推奨 512MB 以上 ) ハードディスク空き容量:20MB 以上 ディスプレー:XGA(1024x768) 以上の解像度 16 ビットカラー以上の表示色 約 32000 色の表示色

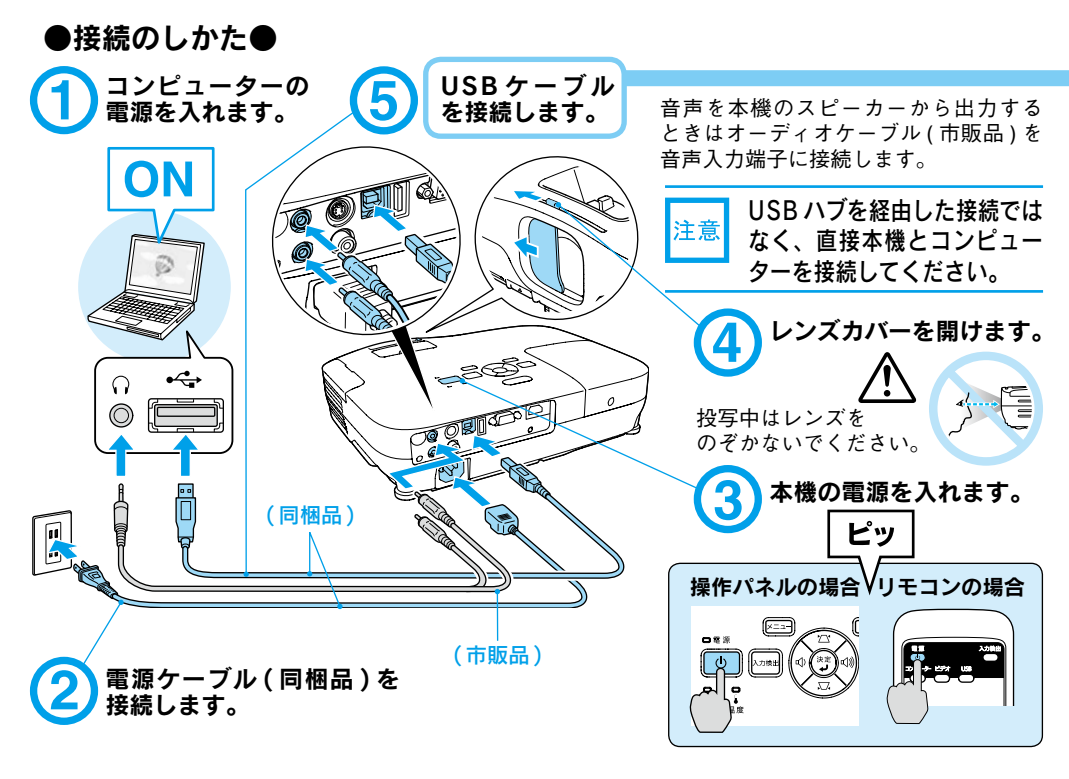

## ●終了のしかた●

USB ディスプレーを終了するときは、USB ケーブルをプロジェクターから抜きます。 コンピューターで「外部デバイスの取り外し」を行う必要はありません。

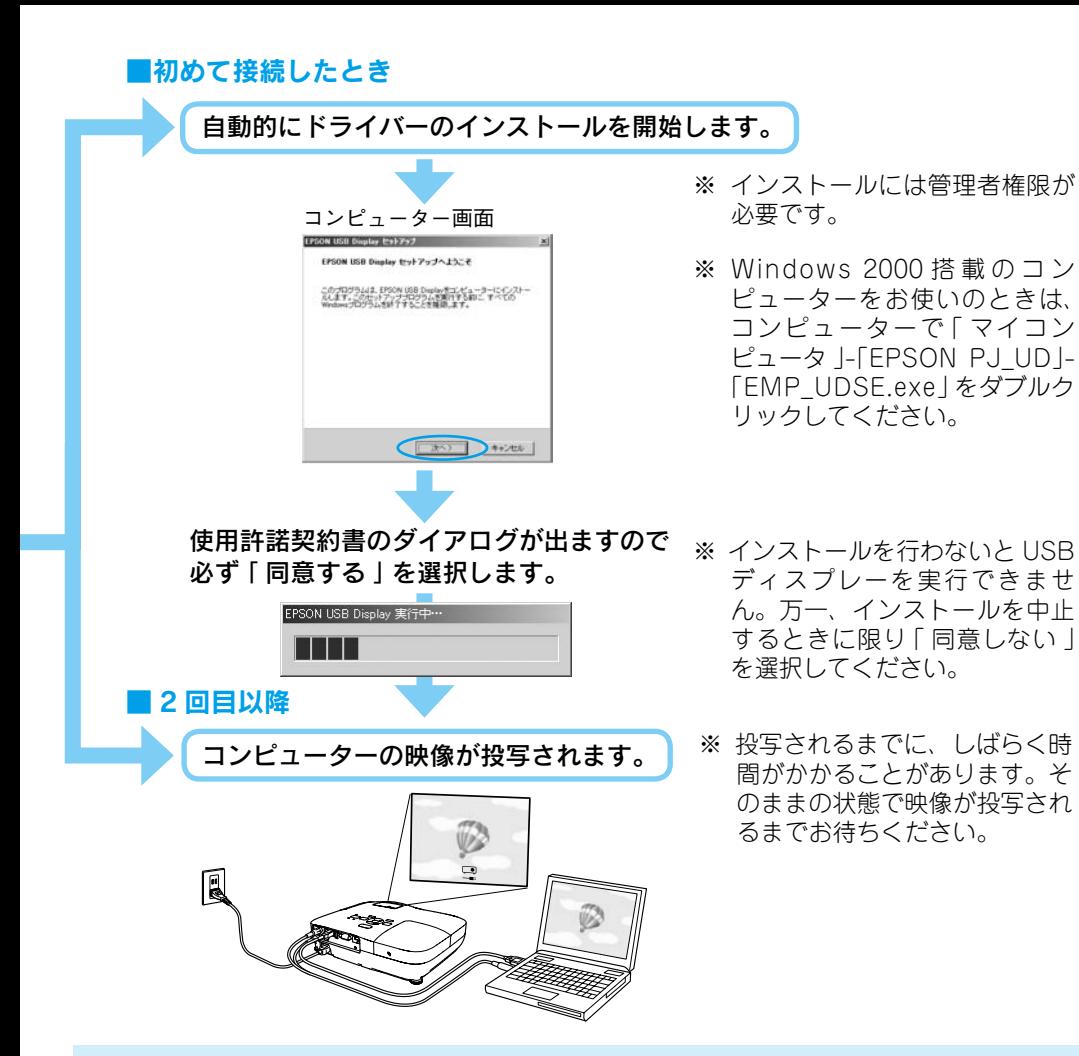

## 万一、投写されないときには

「 すべてのプログラム 」-「EPSON Projector」-「EPSON USB Display」-「EPSON USB Display Vx.x」 をクリックします。

自動的にインストールされないときには 「 マイコンピュータ 」-「EPSON\_PJ\_UD」-「EMP\_UDSE.EXE」 をダブルクリックします。

## コンピューター画面に表示されているマウスカーソルがちらつくときには

「 すべてのプログラム 」-「EPSON Projector」-「EPSON USB Display」-「EPSON USB Display Vx.x の設定 」 で、レイヤードウインドウの転送のチェックボックスを外します。

### Windows 2000 でエラーメッセージが表示されるとき

Windows 2000 搭載のコンピューターをユーザー権限でお使いのときは、インストール時に Windows のエラーメッセージが表示されインストールできないことがあります。この場合は、 Windows をアップデートして最新の状態にしてから再度、接続し直してください。

ドライバーをアンインストールするには 「 スタートメニュー 」-「 コントロールパネル 」-「 プログラムの追加と削除 」 を行います。

DirectX の一部の機能を使っているアプリケーションは、正しく表示できない場合があります。

5

<span id="page-5-0"></span>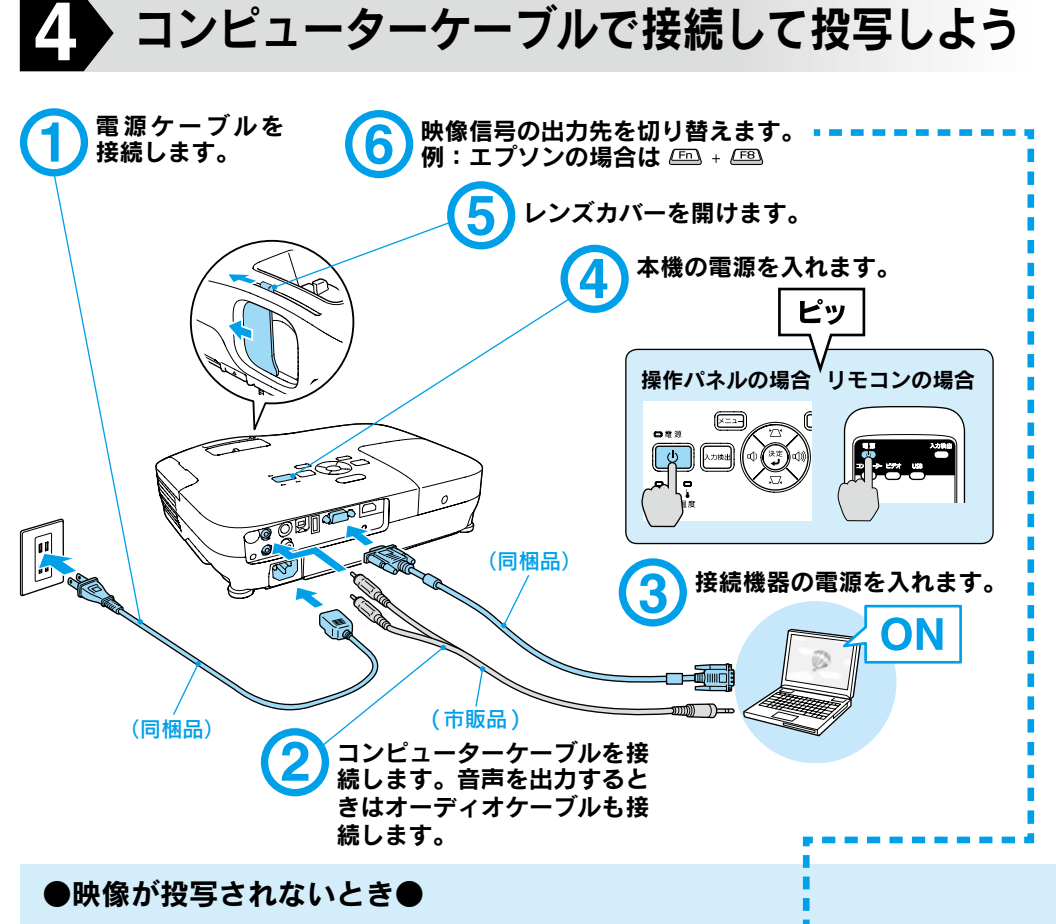

## ■ノートタイプや液晶一体型コンピューターの場合

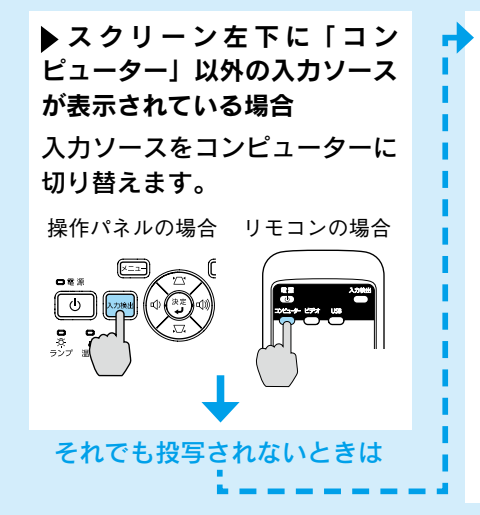

 スクリーン左下に「コンピューター」と表 示されている場合

コンピューター側で映像信号の出力先を切り 替えます。 コンピューターの『取扱説明書』 切り替え後、しばらくすると投写されます。

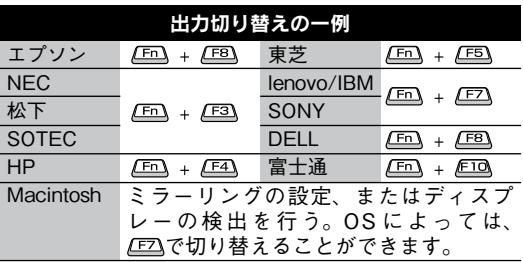

<span id="page-6-0"></span>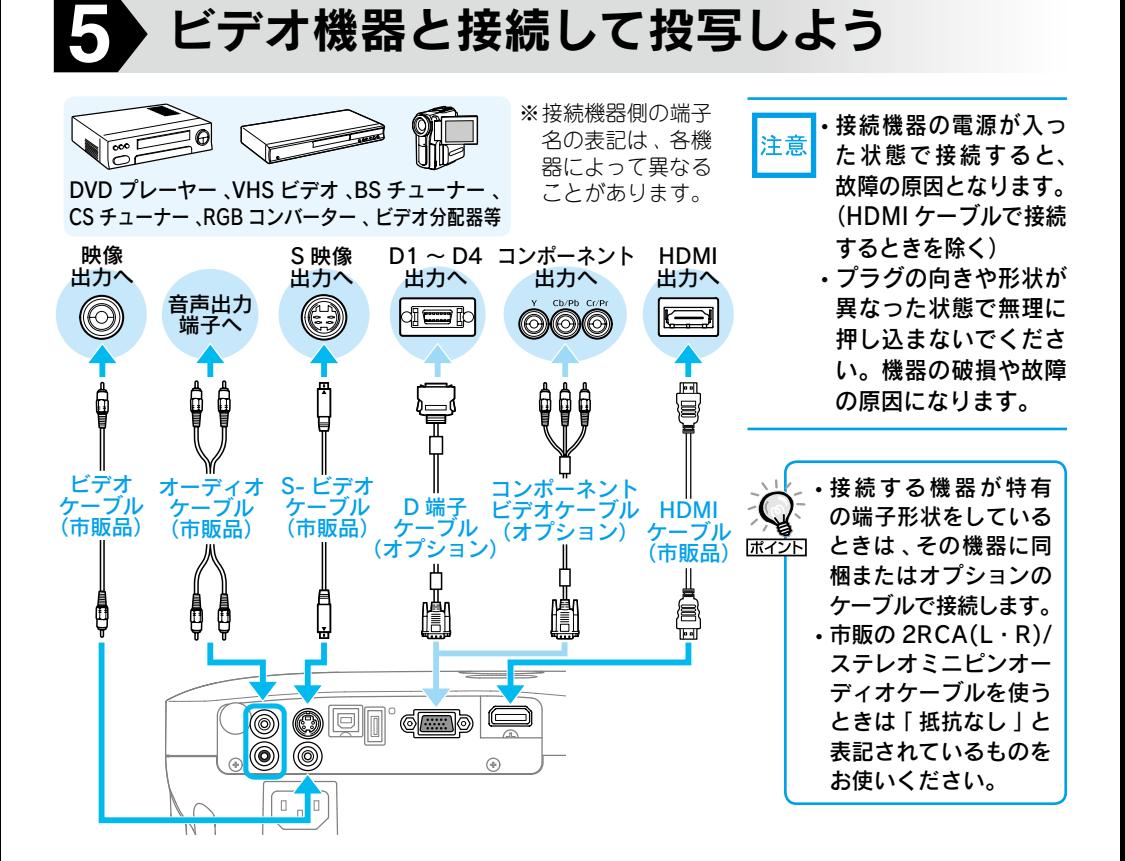

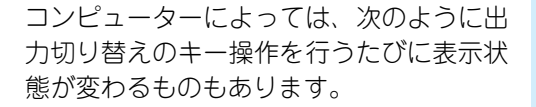

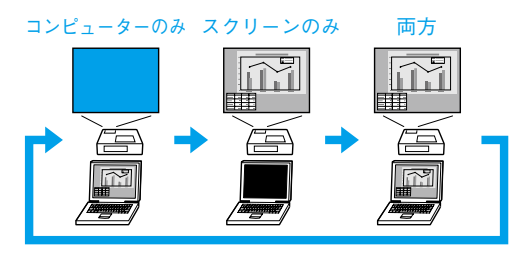

## ■ビデオ機器の場合

ビデオ機器の場合は、再生状態に してから ※■ を押します。

操作パネルの場合 リモコンの場合

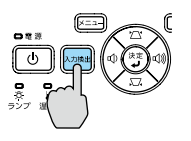

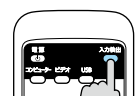

<span id="page-7-0"></span>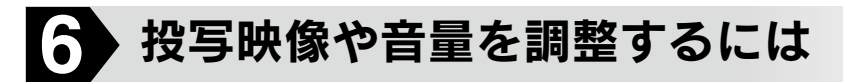

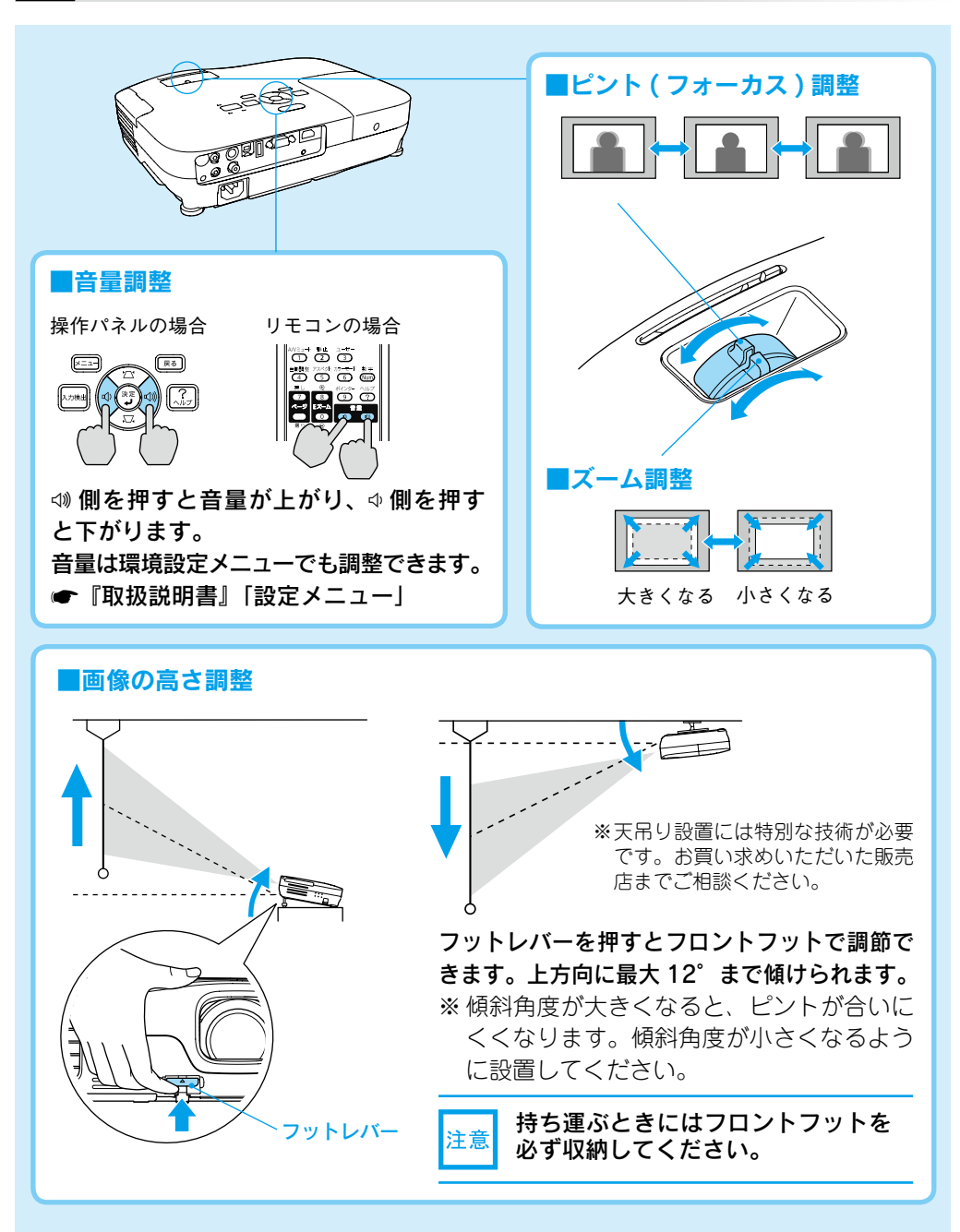

## ■映像のゆがみの解消

本機を傾けると映像が水平方向に傾斜したり台形状にゆがみます。

## 水平傾斜の調整

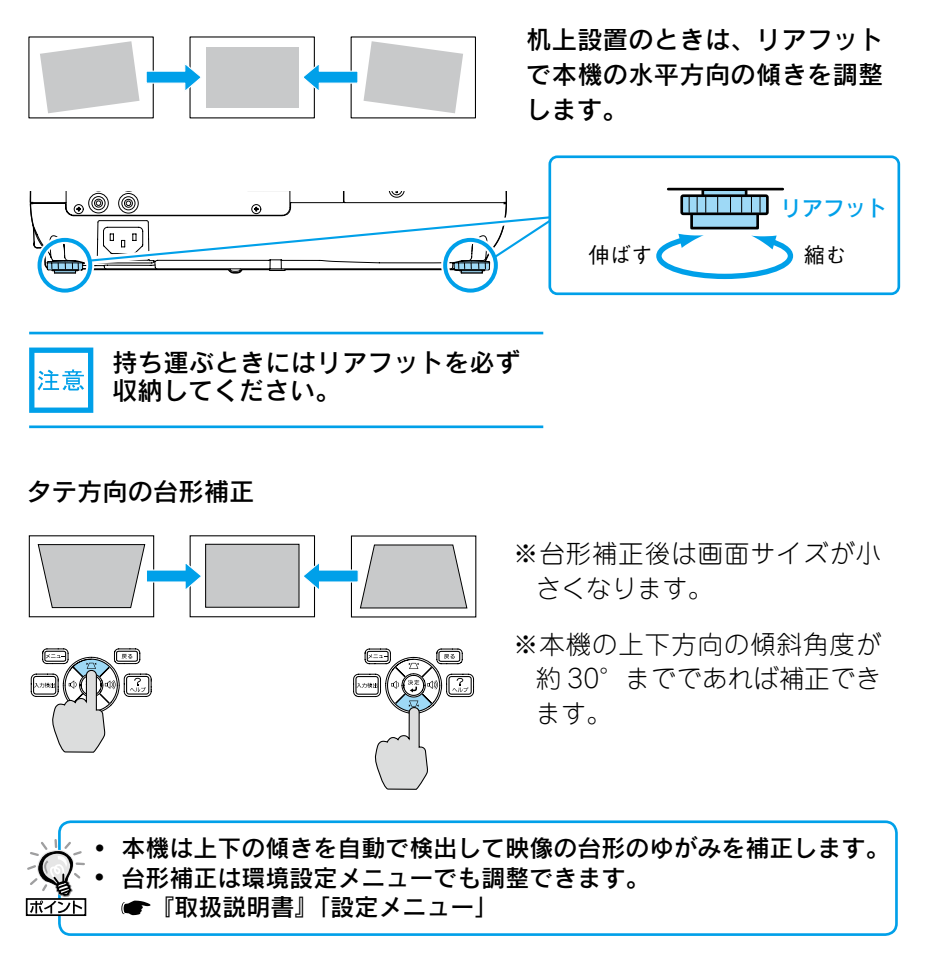

## ●別の機器の映像に切り替えるには●

本体の操作パネルまたはリモコンの<sup>入力検出</sup>で切り替えます。

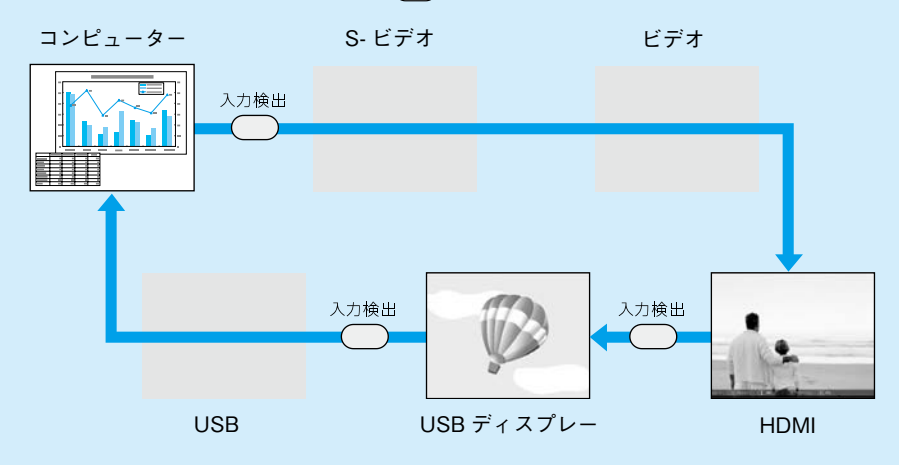

映像信号が入力されていない入力端子は飛び越します。

## ●レンズカバーの便利な機能● • 投写中にレンズカバーを閉める と、映像と音声を消すことができます  $\overline{max}$  $\overline{N}$  (A/V  $\overline{3}$   $\overline{2}$   $\overline{4}$   $\overline{5}$ ). • レンズカバーを閉じた状態が約 30 分続 くと、レンズカバータイマーが機能し、 自動的に電源がオフになります。 ● 『取扱説明書』「拡張設定メニュー」

## ●雷源を切り終了する●

- 1 接続している機器の電源を切ります。
- ◯ リモコンまたは操作パネルの ◎ を 2回押します。
- 「ピッピッ」と鳴ったら、電源ケーブ ルを抜きます。

※終了後すぐに電源を入れ直したときは、 投写までの時間が通常より長くなります。

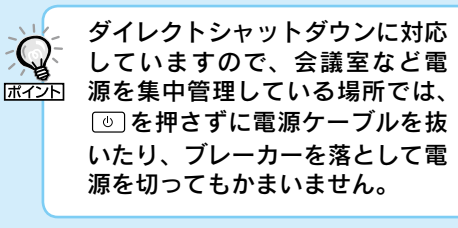

<span id="page-10-0"></span>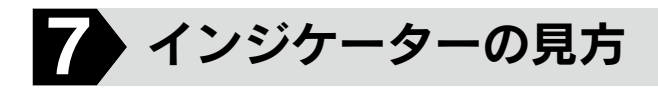

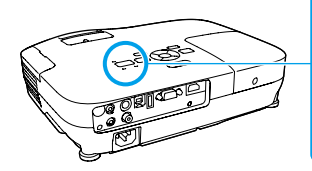

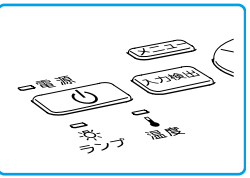

インジケーターの見方の詳細や、インジ ケーターを見てもトラブルの原因がわから ないときは ● 『取扱説明書』「故障かな と思ったら 」

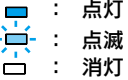

## ■ 正常動作時の (!) インジケーターの状態

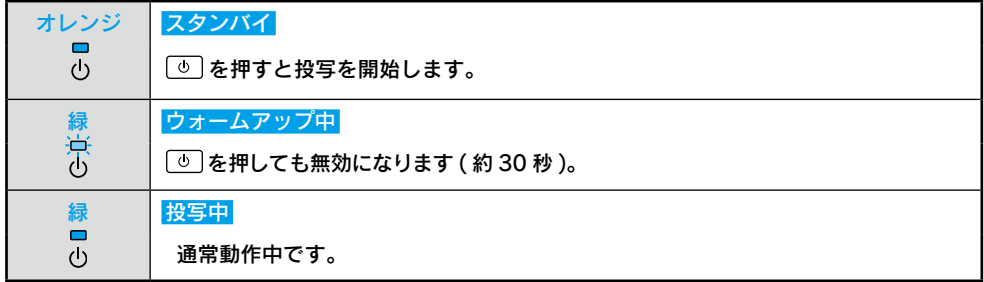

## ■ 異常 / 警告時のインジケーターの状態

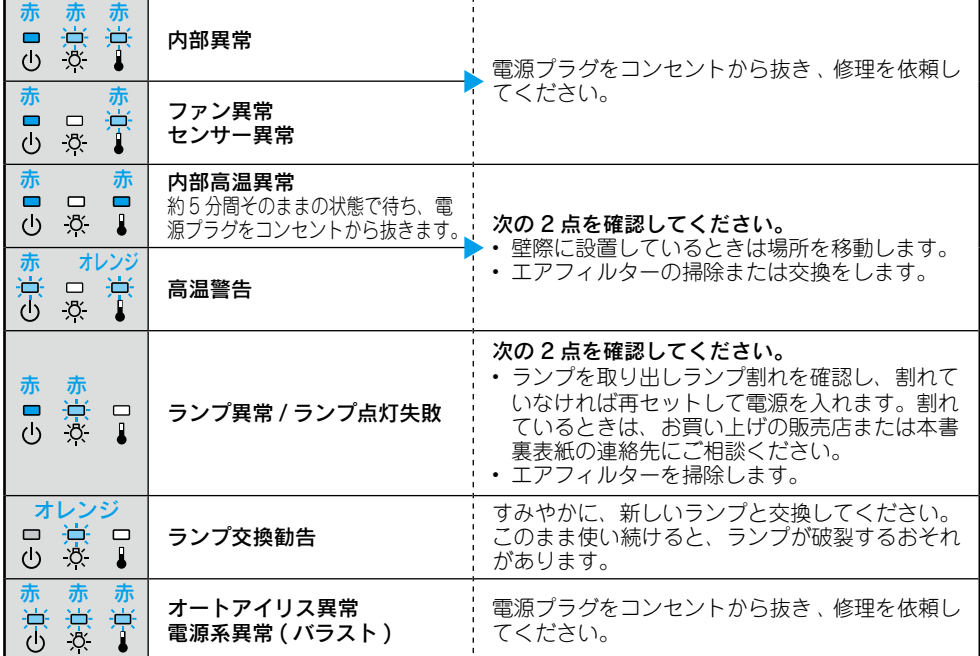

※上記の対処を行ってもエラーになるときは、電源プラグをコンセントから抜きお買い上げの販売店 または本書裏表紙に記載の連絡先に修理を依頼してください。

# <span id="page-11-0"></span>便利な機能

# スライドショー A/V ミュート ക്ക്ക്

E ズーム スインター しょうしょう しょうしょう しょうしょう おくし かんこうしょう

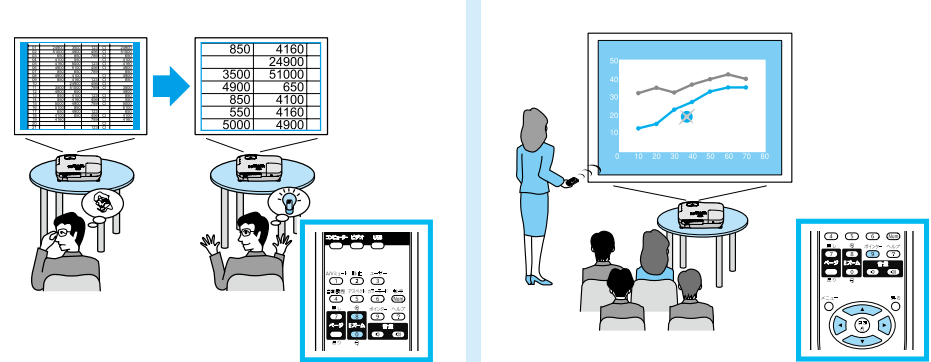

便利な機能を搭載しています。詳細は ●『取扱説明書』

## 修理に関するお問い合わせ、出張修理、保守契約のお申し込み先

エプソンサービスコールセンター

050-3155-8600【受付時間】月~金曜日9:00~17:30 (祝日·弊社指定休日を除く) ※上記電話番号をご利用できない場合は、(042)511-2949 までお電話ください。

## 製品に関するご質問、ご相談

## プロジェクターインフォメーションセンター

050-3155-7010【受付時間】月~金曜日 9:00~20:00 土 曜 日 10:00 ~ 17:00(祝日・弊社指定休日を除く)

※上記電話番号をご利用できない場合は、(042)503-1969 までお電話ください。

Printed in China XX.XX-XA(G04)